# MetroCount® *Traffic Data Specialists*

# Report Profiles

The MetroCount tube-based and piezo-based systems record the precise time each vehicle axle touches their sensors. From this data, the MTE® software can later extract information such as axle spacings, speed, headway for every vehicle.

This in-depth level of detail enables MTE to produce a variety of traffic reports. The software enables further flexibility in analysis through *Report Profiles*.

#### The power of MTE analysis: Profiles

Every report created in MTE is defined by its own *Local Profile* which encompasses its properties. These parameters include vehicle filtering, measurement units, classification

schemes, formatting options, data bins, mass tables, and various statistical settings. All these properties can be modified/filtered, resulting into a customised report. For example, data collected from a bi-directional roads can result into two different reports, based on direction of travelling. Likewise, MTE reports can be narrowed to specific issues, such as the speed of heavy vehicles on a multipurpose road.

Profiles are not exclusive to a dataset or to a set of properties. For example, you can generate the same report (e.g. Class/Speed matrix) using different classification schemes. Likewise, you can easily compare speeds at various times (e.g. before, during, and after school hours). The possibilitites are endless.

## Accessing Your Report's Profiles

To access the *Report Profile* window, click the 10th icon in the MTE toolbar. Alternatively, if you already compiled a report, right-click and choose *Local Profile*.

**NOTE:** Set your default Profile by selecting Tools > Edit profile > Default profile from the MTE toolbar.

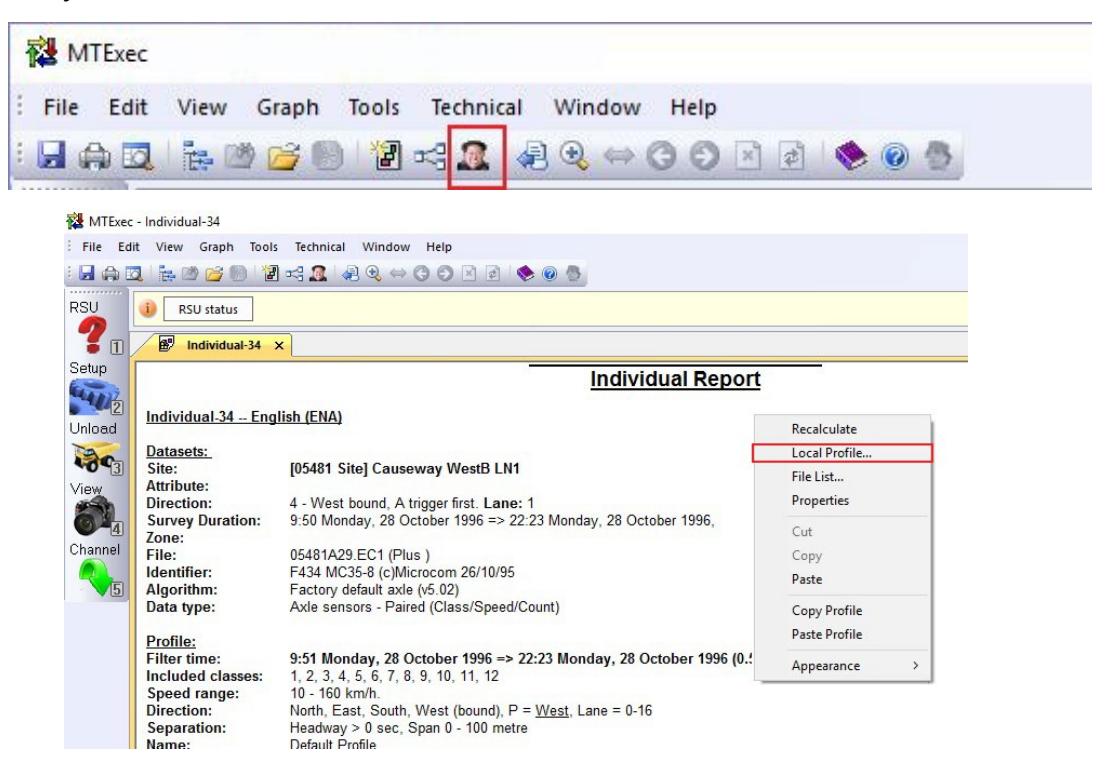

www.metrocount.com

## MetroCount® *Traffic Data Specialists*

## Modifing Profile's parameters

The *Report Profile* window allows you to modify your dataset with ease and emphasise the traffic aspects you're most interested in.

The MTE reports enable you to change:

- Speed: define bins, min and max values;
- Separation: define a headway value (e.g. 4 sec for an accurate 85% speed in case of cogestion);
- Span: establish the limit lenght of vehicles
- Direction: select lanes to include in your analysis (choose between N, E, S, W or use all)
- Class: exclude any classes of vehicles
- Scheme: choose your classification scheme
- Time: define the time span of your research

## Advanced Profile settings

To access the Advanced Profile settings, click the *Advanced...* button in the upper right corner. This will give you access to additional options such as:

- General: set your profile name, establish your measurement units, time of week, value rounding
- Format: on-screen and printing display options
- Header: customise your report's look (add logo, report name, add/remove displayed info)
- Colors: customise the colours of graphs
- Mass: enter global vehicle mass values (kg)
- Adjust: modify the monthly/weekly adjustment factor based on historical, on-going data

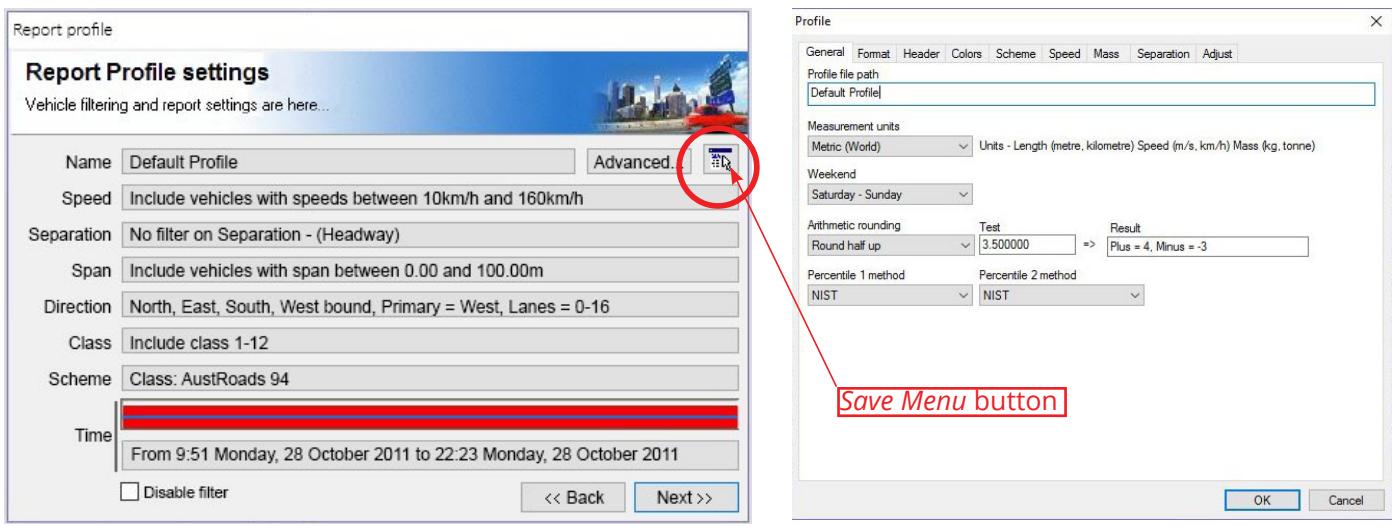

## Copying a Profile to another report

- Edit the Profile of the source report, click the Save Menu button and select Edit > Copy.
- Exit this Profile by clicking Cancel.
- To edit the Profile of the destination report, click the Save Menu button and select Edit >Paste.
- Click the OK button to apply changes.

### Saving a Local Profile

- While editing a Profile, click the Save Menu button and select File > Save profile.
- Type in a descriptive file name in the edit box.
- Click the Save button to continue your analysis.

### Loading a Profile

- While editing a Profile, click the Save Menu button and select File >> Load Profile*.*
- Select the Profile you need and click Open*.*

#### 8 9430 6164 sales@metrocount.com Australia

## United Kingdom United States

+44 208 782 8999 uksales@metrocount.com

## +1 301 497 6101 usasales@metrocount.com